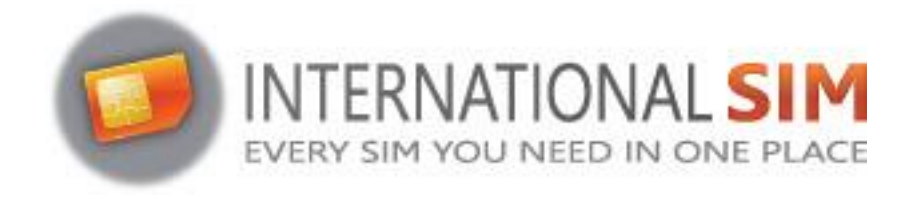

## **INSTALLATION E-SIM PROFILE ANDRO**

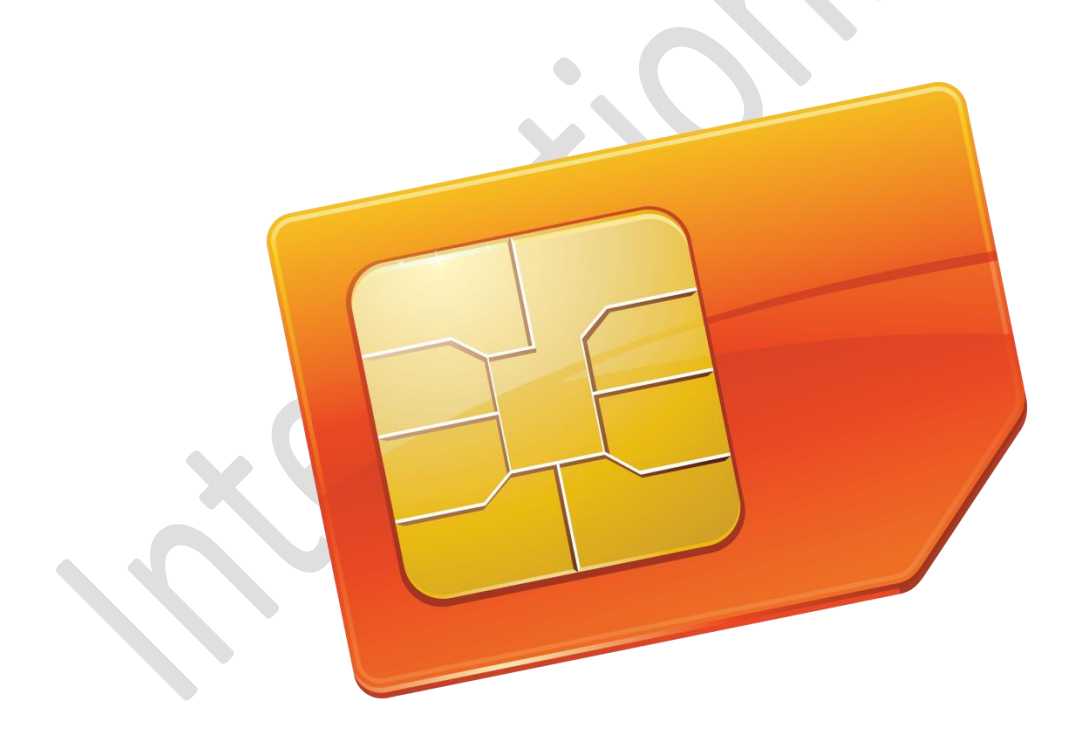

Copyright © 2022 InternationalSIM. All rights reserved.

No part of this publication may be reproduced, stored in a retrieval system and/or made public in any form or by any means, electronic, mechanical, by photocopying, recording or in any other way without the prior written permission of the publisher.

## **ANDROID**

You have received your eSIM profile (QR Code) by email and now want to install it on your Android device, follow our step-by-step installation guide below:

Go to your Android device Settings and Select Connections:

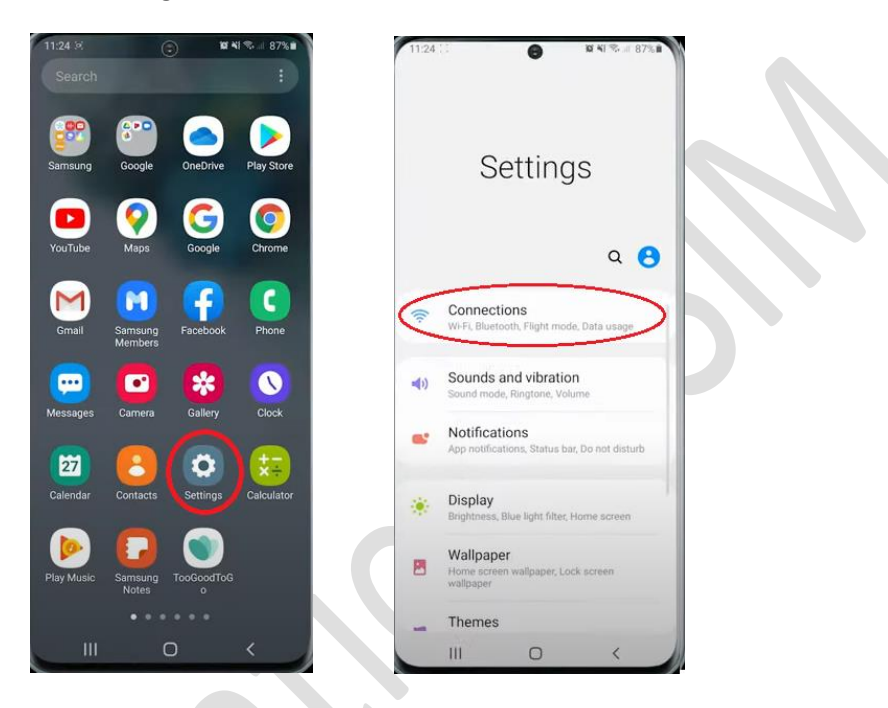

**2** Then select SIM card Manager:

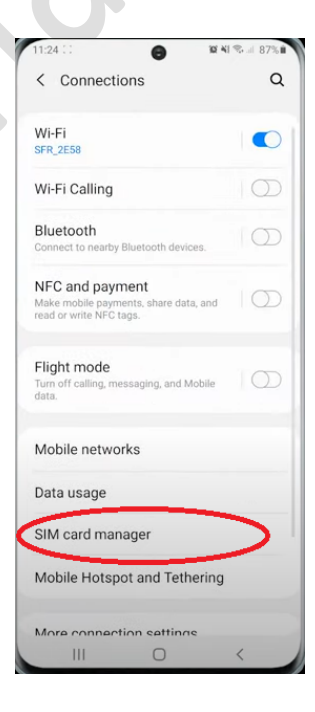

Select Add mobile plan using QR code:

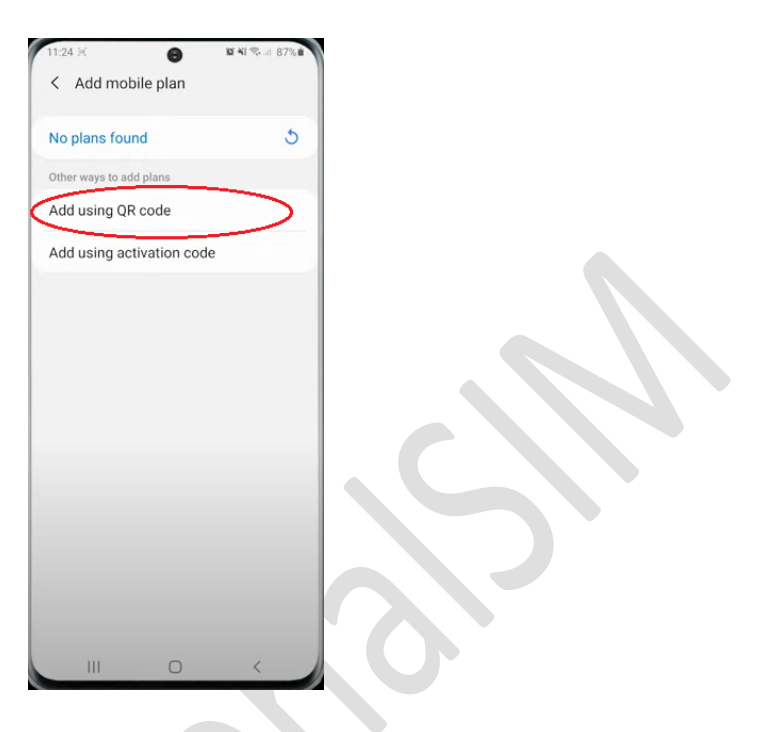

 Your camera app will open automatically, and you just have to scan the QR code you previously received by email:

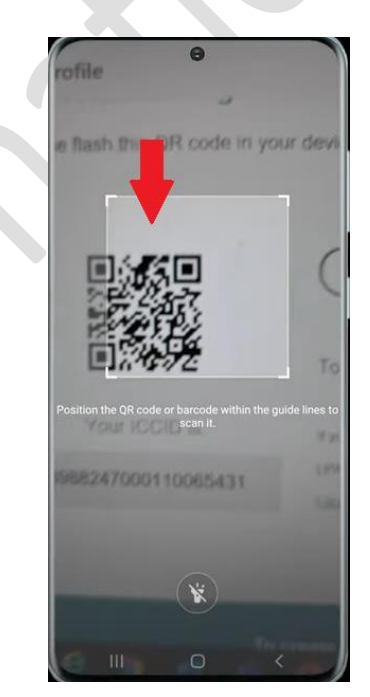

**B** A pop up will appear, tap on "Add":

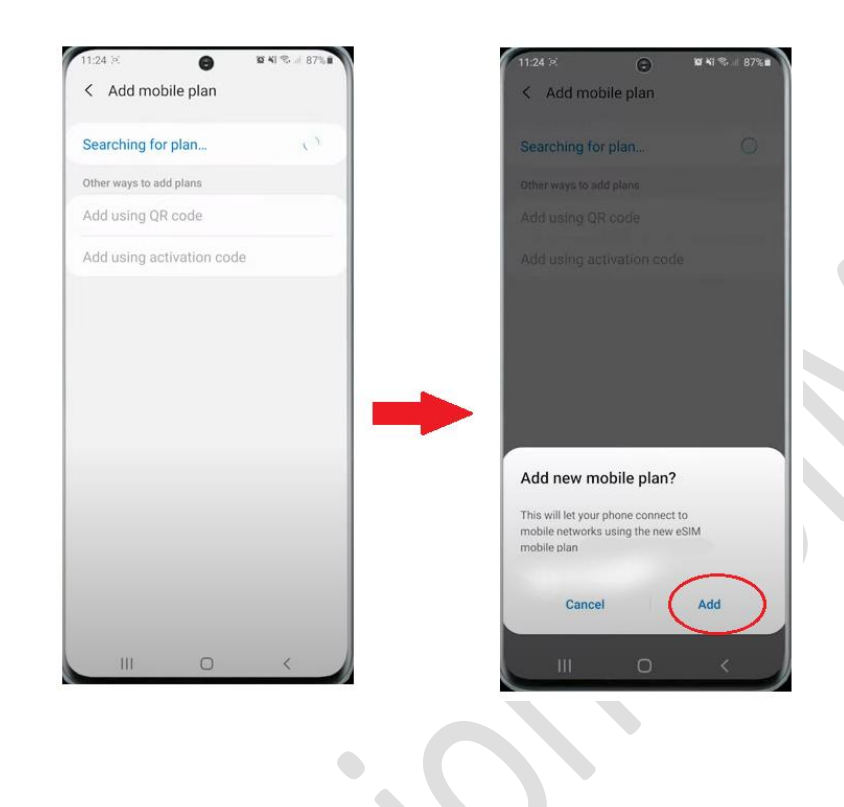

**6** A second pop up will appear, tap on OK:

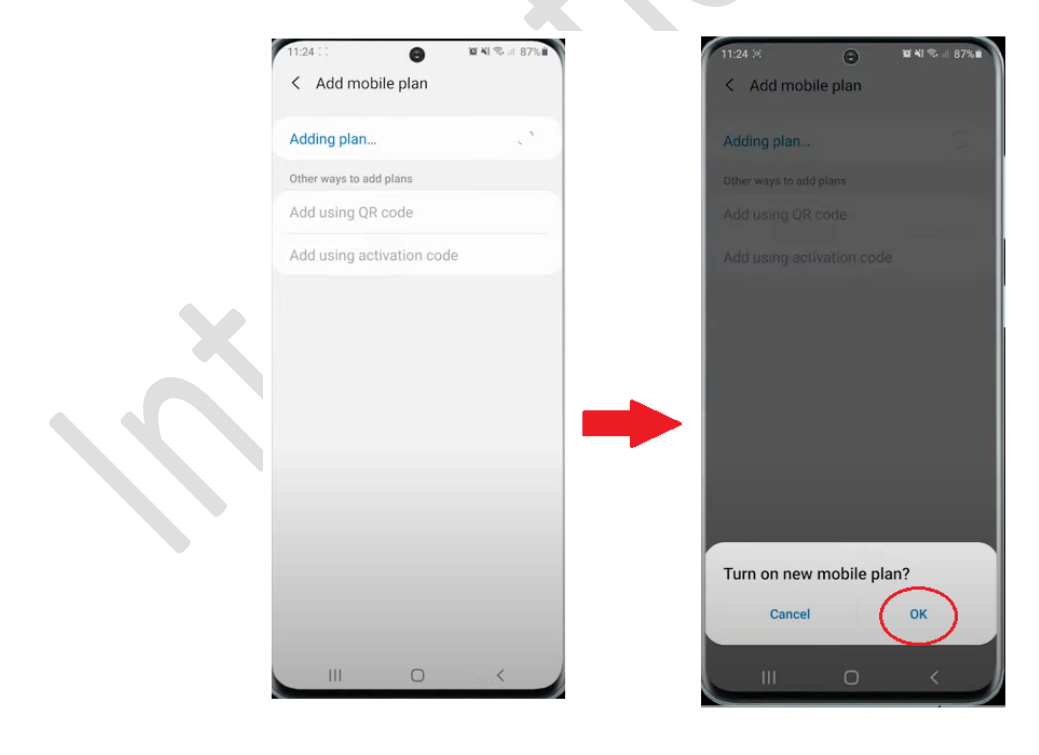

Your eSIM profile will be displayed in your eSIMs list:

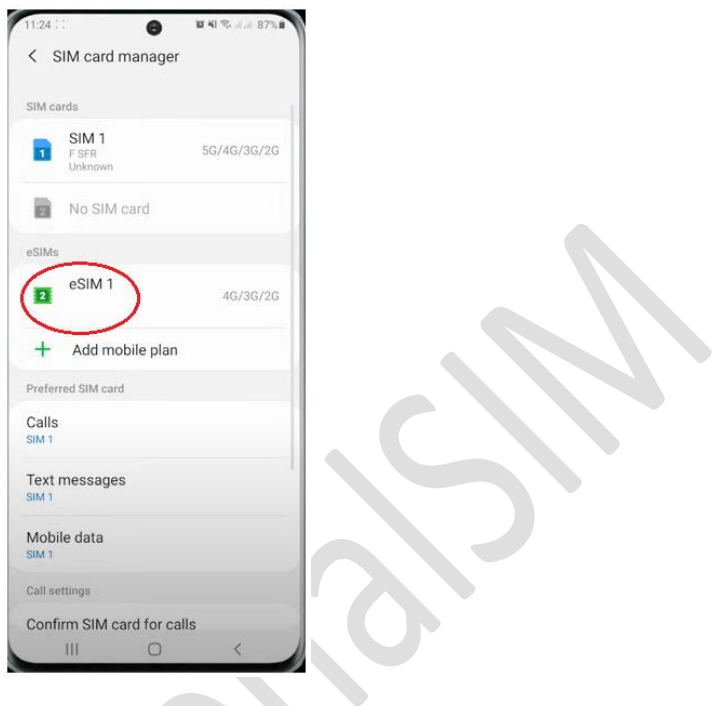

 Now let's rename this new eSIM profile to be able to identify it easily: tap on it, select "Name", rename it as INTSIM & click on OK to make it appear on screen:

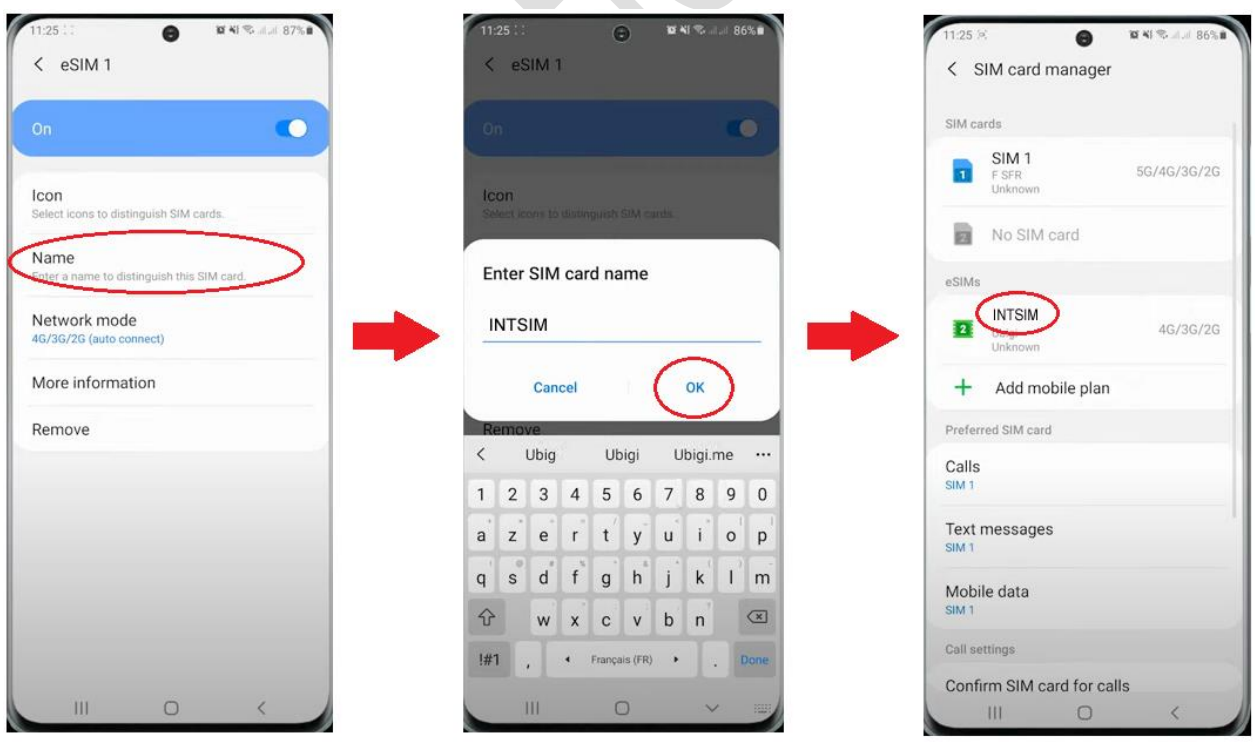

 Now let's define your eSIM as your default line for mobile data: click on Mobile data in the preferred SIM card list and choose INTSIM as preferred:

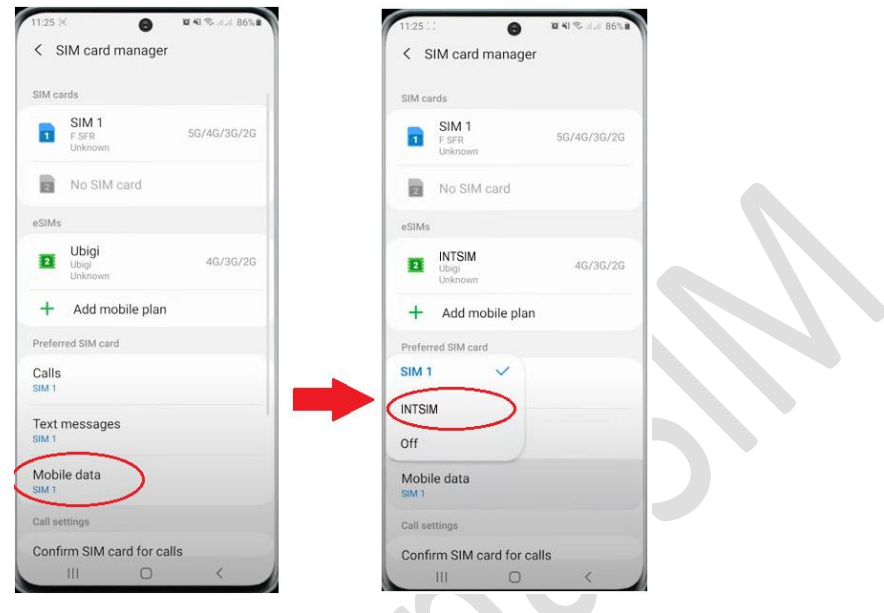

A pop up will appear, tap on "Change" and you will get a confirmation that it is done:

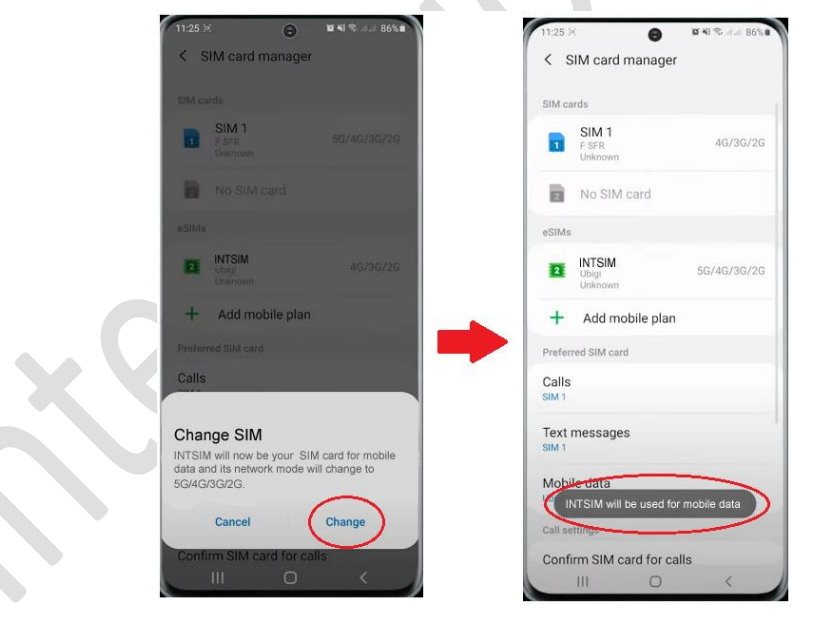

**IMPORTANT: Now make sure the APN settings are configured correctly and Data Roaming is turned on. (see our eSIM manual)**